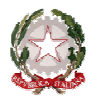

 $\sim$  Bologna  $\sim$ 

Prot. n. 7074/6-2 Bologna, 10/11/2015

Albo www.consbo.it

# **OGGETTO: A.A.2015/2016 – DOMANDA DI AMMISSIONE -Corsi Propedeutici Jazz**

#### **Regolamenti e norme per le ammissioni ai corsi propedeutici di jazz**

Il Conservatorio di Musica "G.B. Martini" di Bologna istituisce e organizza corsi di fascia preaccademica jazz, finalizzati a fornire agli studenti una formazione, strutturata e organizzata per periodi di studio e livelli di competenza, necessaria per l'ingresso ai corsi di Alta Formazione Artistica e Musicale e coreutica.

E' possibile consultare il regolamento didattico dei corsi e gli eventuali programmi di ammissione al seguente link: http://www.consbo.it/flex/cm/pages/ServeBLOB.php/L/IT/IDPagina/253

Per iscriversi ai corsi di formazione preaccademica jazz, non sono richiesti titoli di studio.

L'accesso ai corsi di formazione preaccademica jazz è consentito esclusivamente attraverso il superamento di un esame di ammissione.

Le domande di ammissione andranno effettuate on-line **dal 11 al 27 novembre 2015** collegandosi al sito http://www.servizi.isidata.net/home/ e seguendo le istruzioni per la compilazione riportate nell'allegato A. Si comunica che tutte le domande dovranno pervenire in Conservatorio **entro e non oltre il 27 novembre 2015.**

Possono presentare la domanda di ammissione i cittadini italiani, cittadini appartenenti alla Comunità Europea ovunque residenti e i cittadini non comunitari residenti in Italia.

È possibile presentare domanda d'ammissione a più di un corso preaccademico ovvero ad un corso preaccademico ed un corso di Diploma Accademico di I livello.

I limiti di età sono segnalati nell'allegato 2 del Regolamento.

Si evidenzia che, al fine di garantire le attività del percorso preaccademico, il Conservatorio potrà avvalersi di collaborazioni esterne all'Istituzione, a supporto della didattica.

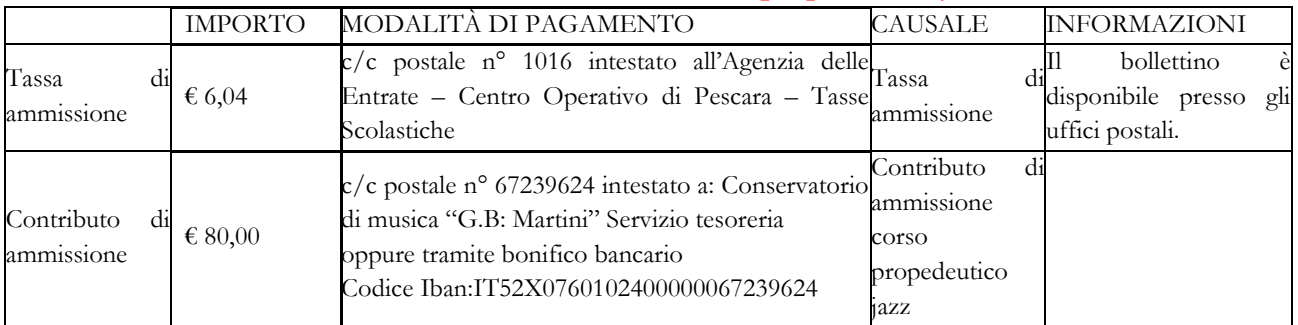

#### **Tasse e contributi di ammissione ai corsi propedeutici jazz A.A. 2015/2016**

Le tasse e i contributi devono essere versate per ogni scuola di strumento a cui si richiede di sostenere l'esame di ammissione.

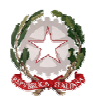

 $\sim$  Bologna  $\sim$ 

Dopo aver inserito gli estremi dei versamenti effettuati e completato la procedura di ammissione on-line, si consegna la domanda di ammissione **all'Ufficio Didattico, entro e non oltre il 27 novembre 2015.**  I documenti da allegare alla domanda cartacea sono i seguenti:

- attestazioni dei versamenti effettuati (tassa e contributo di ammissione) recanti timbro postale di avvenuto pagamento o ricevuta versamento bancario;
- una fototessera;
- una fotocopia del documento di identità (in caso di studente minorenne la fotocopia del documento deve essere di uno dei due genitori o di chi ne fa le veci);
- eventuali licenze e diplomi conseguiti con il Vecchio Ordinamento, ovvero diplomi accademici conseguiti in altri conservatori o in altri istituti musicali pareggiati.

Si rende noto che la denominazione dei corsi da scegliere durante la procedura on-line è quella contrassegnata dalla sigla P.A. (ossia Pre-Accademici) di seguito al nome del corso a cui si intende fare domanda (Es. CANTO JAZZ P.A).

#### **Esami di ammissione ai corsi propedeutici jazz – A.A. 2015/2016**

Gli esami di ammissione avranno luogo entro il **15 dicembre 2015**.

Il candidato dovrà presentarsi all'esame munito di documento di riconoscimento.

Il calendario degli esami verrà pubblicato sul sito www.consbo.it una settimana prima dell'inizio degli esami. Sarà compito di ogni candidato informarsi riguardo ad esso.

Il Conservatorio non fornisce l'accompagnatore al pianoforte per lo svolgimento degli esami di ammissione. Le graduatorie dei candidati idonei e le successive graduatorie dei candidati ammessi saranno pubblicate sul sito www.consbo.it.

Per ulteriori informazioni, consultare i seguenti regolamenti pubblicati sul sito del Conservatorio ai link di seguito elencati: Regolamento dei corsi Propedeutici Jazz http://www.consbo.it/flex/cm/pages/ServeBLOB.php/L/IT/IDPagina/253

Gli interessati potranno rivolgersi alla Segreteria Didattica nei seguenti giorni:

**Apertura dell'Ufficio al pubblico: Ricevimento telefonico:** Martedì: dalle ore 12.00 alle ore 13.00 Lunedì: 10:00 – 11:00 Mercoledì: dalle ore 12.00 alle ore 13.00 Mercoledì: 10:00 – 11:00 Giovedì: dalle ore 14.30 alle ore 15.30 Venerdì: 10:00 – 11:00 Venerdì: dalle ore 12.00 alle ore 13.00

F.to IL DIRETTORE (m° Vincenzo De Felice)

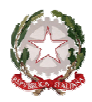

 $\sim$  Bologna  $\sim$ 

## **ALLEGATO A**

PROCEDURA PER LA COMPILAZIONE ON-LINE DELLA DOMANDA DI AMMISSIONE ALL'A.A. 2015/2016 NEL SISTEMA ISIDATA http://www.servizi.isidata.net/home/

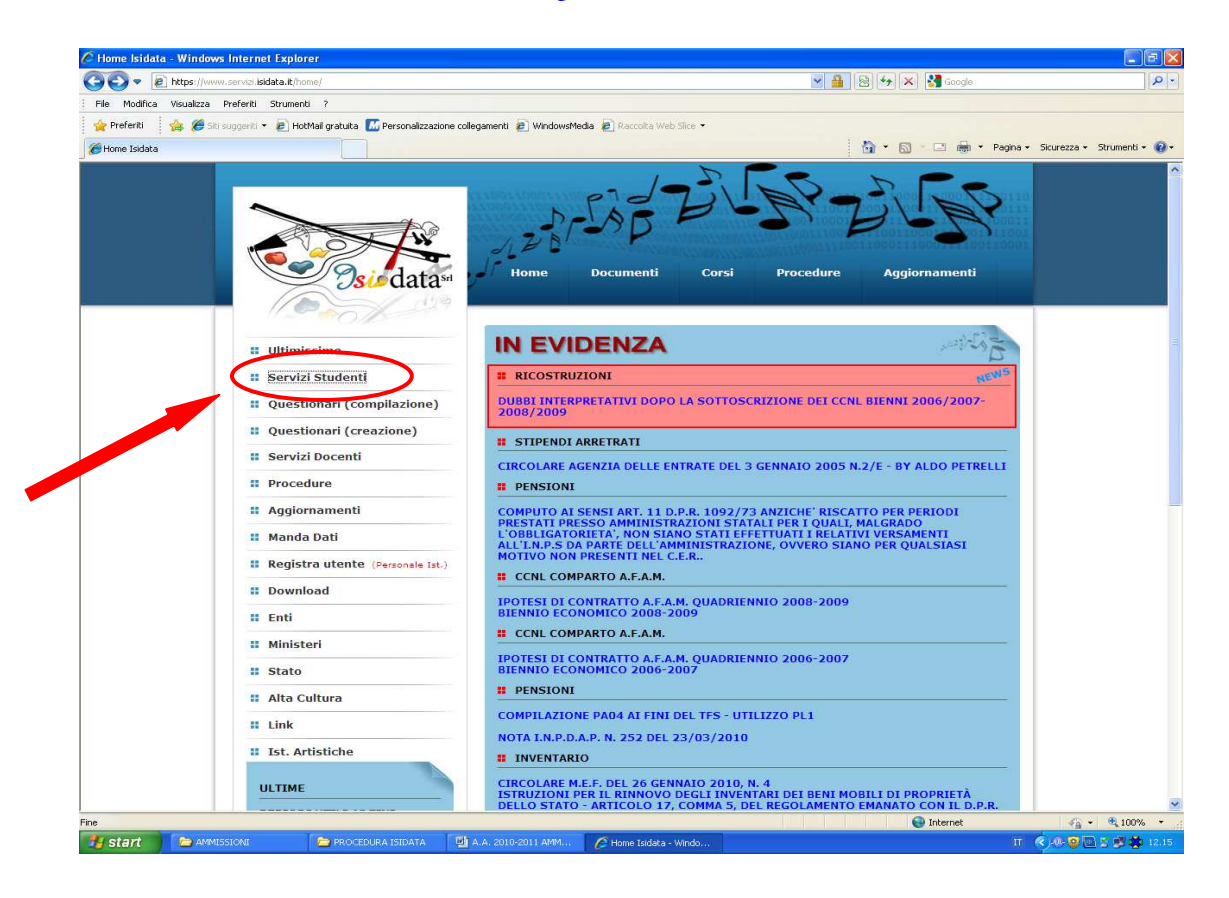

**Cliccare su "Servizi Studenti"** 

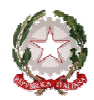

#### $\sim$  Bologna  $\sim$

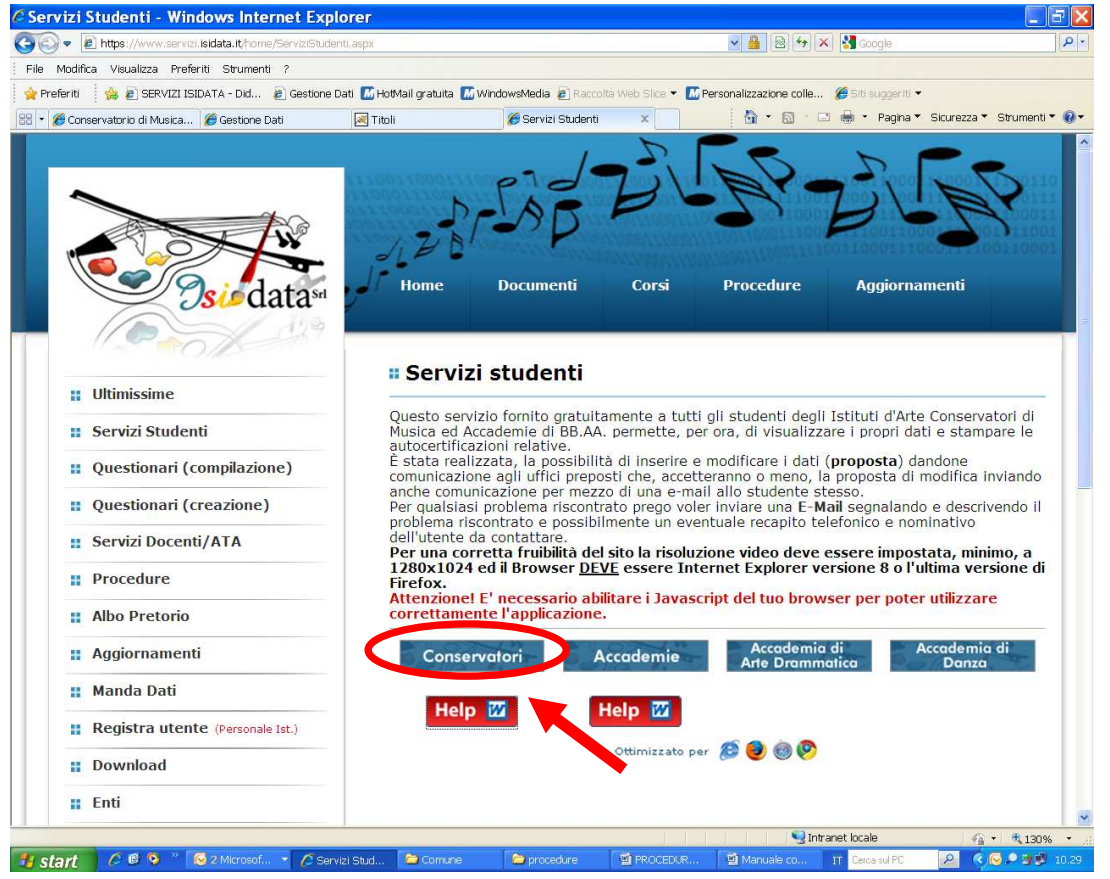

**Cliccare su "Conservatori"** 

| <b>•• MENU PRINCIPALE - Servizi per gli Studenti degli Istituti di Alta Cultura - CONSERVATORI</b>                    |                   |
|----------------------------------------------------------------------------------------------------|-------------------|
| 1. Inserimento domanda di AMMISSIONE                                                                                  | Help              |
| 2. Modifica domanda di AMMISSIONE                                                                                     | Help              |
| 3. Gestione richiesta di immatricolazione (iscrizione al 1º anno - ABILITATO dopo esito positivo esame di ammissione) | Help <sup>d</sup> |
| 4. Gestione dati degli allievi già immatricolati (ovvero già allievi del'Istituto)                                    | Help              |
| <b>5. COMUNICATI</b>                                                                                                  | Help              |
| 0. Esci                                                                                                    |                   |

**Dal menu principale, scegliere l'opzione 1. "Inserimento domanda di ammissione"** 

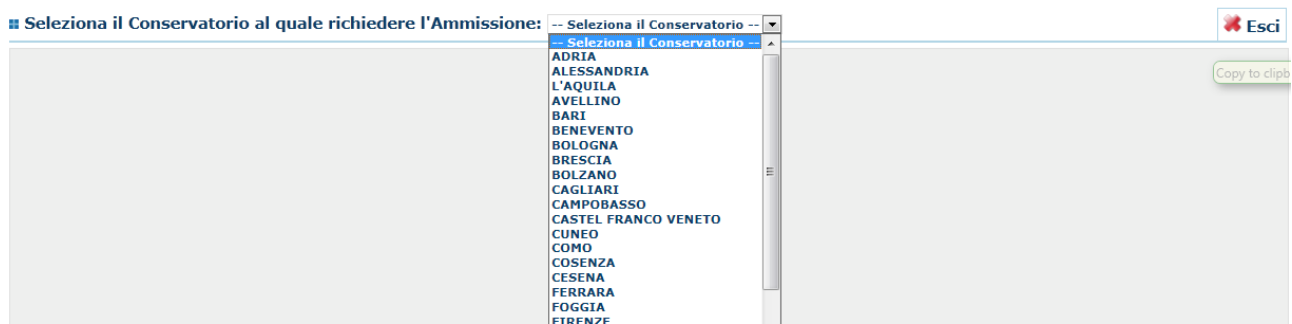

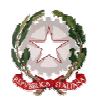

 $\sim$  Bologna  $\sim$ 

#### **Selezionare dal menù a tendina "Bologna"**

Inserire i dati richiesti nei relativi campi di testo.

Sarà possibile apportare modifiche a tale richiesta finché il Conservatorio non effettua la registrazione della richiesta di ammissione.

Dopo aver inserito l'anagrafica della richiesta il programma invierà alla vostra casella di posta elettronica - email - codice e password per la gestione dei propri dati.

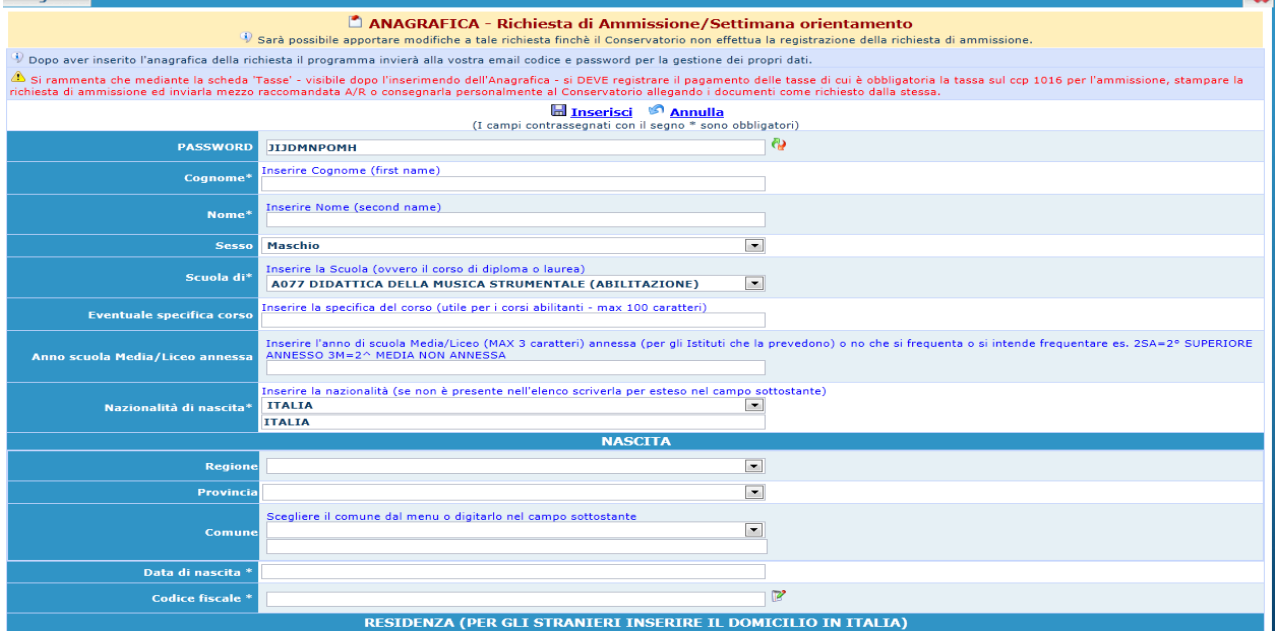

N.B.: Tutti i campi sono obbligatori.

Per spostarsi da un campo all'altro usare il tasto Tab, per tornare al campo precedente utilizzare il tasto Maiusc + tab. Per i menu a tendina basterà cliccare sulla freccia laterale o sulla casella di testo, digitare velocemente le prime lettere e scorrere utilizzando la barra di scorrimento, selezionare il testo desiderato con il mouse, cliccare o premere invio.

Attenzione la pagina si aggiorna dopo l'inserimento di ogni singolo campo.

**Password:** la password sarà calcolata automaticamente cliccando sull'icona laterale.

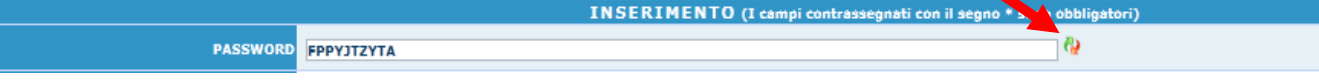

## **ANAGRAFICA**

**Cognome:** inserire solamente il cognome a caratteri maiuscoli.

**Nome:** inserire solamente il nome a caratteri maiuscoli.

**Sesso:** selezionare dal menu a tendina se Maschio o Femmina.

**Scuola di:** selezionare dal menu a tendina la Scuola, ovvero il corso per il quale si intende richiedere l'esame di ammissione, secondo le seguenti indicazioni:

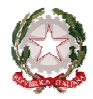

### ~ Bologna ~

• per l'iscrizione ai corsi propedeutici – scegliere la voce contrassegnata dalla sigla **P.A.** di seguito al nome del corso a cui si intende fare domanda (Es. **CANTO JAZZ P.A.**);

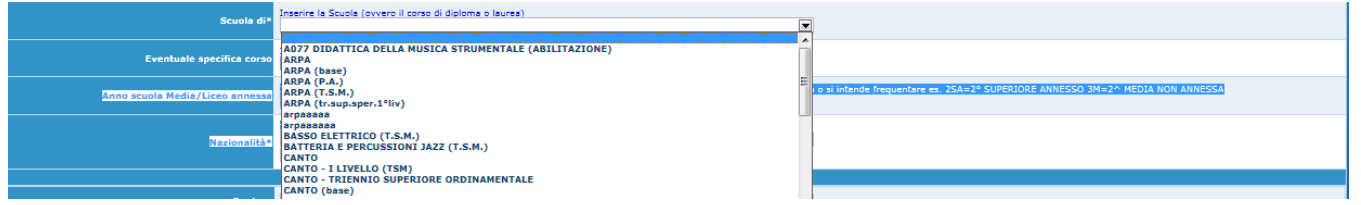

**Nazionalità:** selezionare dal menu a tendina la nazionalità (se non è presente nell'elenco scriverla per esteso nel campo sottostante).

**Regione:** inserire la regione di nascita solamente in caso di cittadinanza italiana.

**Provincia nascita:** sarà possibile inserire la provincia di nascita solamente se si è inserita la regione. Si avrà la lista delle province appartenenti solamente a quella regione. Nel caso di nazionalità non italiana inserire EE = Escursionista Estero.

**Comune:** scegliere il comune di nascita dal menu a tendina, oppure se si tratta di un comune non presente nella lista, lasciare vuoto il campo con il menu a tendina e digitarlo nella casella sottostante.

Nel caso di allievi stranieri, lasciare vuoto il campo con il menu a tendina e digitare nel campo sottostante il paese di provenienza. inserire Es.: se la nazionalità è americana, inserire USA. (oppure USA-New York).

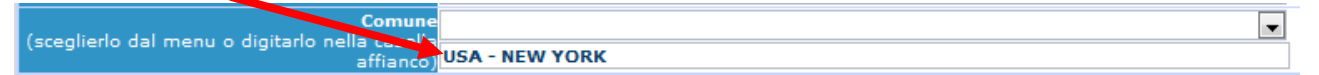

**Data di nascita:** inserire la data di nascita nel formato gg/mm/aaaa.

**Codice fiscale:** digitare il proprio codice fiscale, oppure farlo calcolare direttamente al sistema cliccando sull'icona laterale,

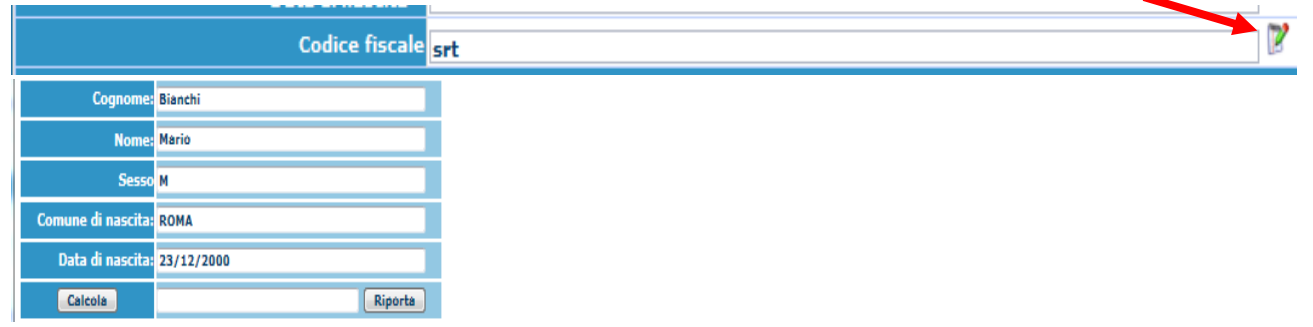

**Cliccare su "Calcola" e poi "Riporta" per inserirlo.** 

## **DATI RELATIVI ALLA RESIDENZA**

## **N.B.: Nel caso di allievi stranieri, per ovvi motivi, inserire il domicilio in Italia e non la residenza estera.**

**Regione:** inserire la regione di residenza.

**Provincia:** sarà possibile inserire la provincia di residenza solamente se si è inserita la regione. Si avrà la lista delle province appartenenti solamente a quella regione. Nel caso di nazionalità non italiana inserire EE = Escursionista Estero.

**Comune:** selezionare il comune di residenza dal menu a tendina, oppure se si tratta di un comune non presente nella lista, lasciare vuoto il campo con il menu a tendina e digitarlo nella casella sottostante.

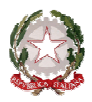

**Cap:** digitare il codice di avviamento postale (numerico, massimo 5 caratteri).

**Indirizzo:** digitare l'indirizzo ed il relativo numero civico.

**Telefono:** inserire il numero di telefono dell'abitazione, obbligatorio se non si inserisce il n. di cellulare.

**Cellulare:** inserire uno o più numeri di cellulare. E' obbligatorio inserire o il n. di telefono fisso o di cellulare. **E-mail:** inserire l'indirizzo e-mail (minuscolo). **Obbligatorio**; in questo caso indispensabile per comunicarvi il Login e la Password per poter rientrare ed apportare eventuali modifiche. E' importante ricordarsi che la eventuale modifica di questo dato dovrà essere tempestivamente comunicata in segreteria; inoltre, se dimenticate le vostre credenziali, potrete richiederle scegliendo l'opzione "Password dimenticata" al momento della futura autenticazione.

Se non ricevete l'e-mail, controllare nella cartella di posta denominata 'spam' o 'posta indesiderata' se è presente l'e-mail inviata automaticamente dal Conservatorio e contrassegnarla come posta sicura.

**Insegnante preferito:** in questo campo avete l'opportunità di inserire in ordine di preferenza 3 insegnanti della scuola principale al quale desiderereste essere assegnati (sarà poi a discrezione dell'Istituzione l'eventuale accettazione di tale richiesta).

**Insegnante preparatore:** Inserire l'insegnante preparatore dalla lista (se non è presente nell'elenco scriverlo per esteso nel campo sottostante; in assenza di insegnante scrivere Autodidatta).

**Titolo di studio:** inserire il titolo di studio o la provenienza da altro Istituto etc.....

**In possesso Dip.Sup.:** apporre il segno di spunta se si è in possesso del diploma di maturità, obbligatorio per i corsi Triennali, Biennali e per le Abilitazioni.

**Anno\A.A.:** inserire l'anno di corso e digitare nel formato 9999/9999 l'Anno Accademico al quale si intende chiedere l'ammissione.

**Note:** digitare nella text area eventuali note.

**Iscritto ad altra Università:** apporre il segno di spunta se si è iscritti ad un'altra Università.

**Fascia reddituale:** selezionare dal menu a tendina la fascia reddituale.

Una volta terminato l'inserimento, facendo attenzione all'esattezza dei dati inseriti ed ai campi obbligatori, cliccare su **"Inserisci"**, il programma invierà alla vostra E-mail, i dati di accesso al vostro profilo isidata, Login e Password, con cui è possibile rientrare ed apportare le modifiche ai dati inseriti, sempre che il Conservatorio non abbia già effettuato la registrazione della vostra richiesta.

**Dopo aver terminato l'inserimento della parte anagrafica, prima di stampare la domanda, si deve passare all'inserimento delle tasse pagate senza le quali il Conservatorio non potrà procedere all'iscrizione.** 

**Le tasse devono essere versate prima di iniziare la compilazione della domanda di ammissione.**

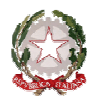

 $\sim$  Bologna  $\sim$ 

#### **Tasse**

 **Dopo aver compilato i dati relativi all'anagrafica, nella videata successiva in alto a sinistra, cliccare su "Tasse" e successivamente su: "Inserisci tassa". N.B. selezionare correttamente il TIPO TASSA**  V

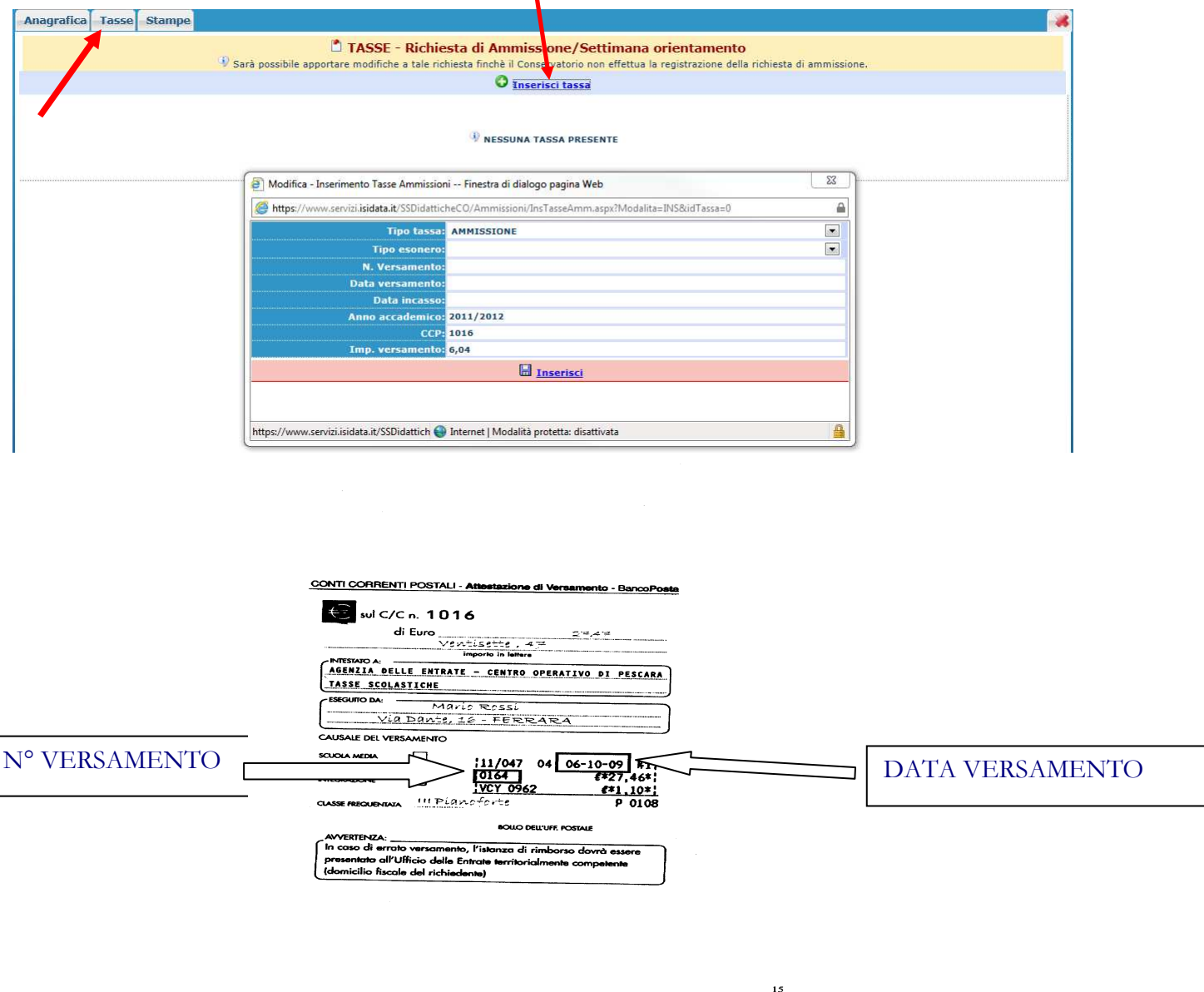

Scegliere dal menu a tendina il Tipo di Tassa.

NOTA BENE:

€ 6,04 TIPO TASSA: AMMISSIONE

€ 80,00 TIPO TASSA: CONTRIBUTO AMMISSIONE (CORSI PREACCADEMICI O PROPEDEUTICI)

Selezionare dal menu a tendina l'eventuale esonero. **In questo caso la cifra della tassa dovrà essere posta a 0 (zero).**

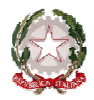

 $\sim$  Bologna  $\sim$ 

Inserire la data del versamento nel formato gg/mm/aaaa. (Obbligatoria anche in caso di esonero, in questo caso inserire la data in cui si dichiara di essere esonerati).

La data di incasso **non** deve essere inserita.

Inserire il n° di Conto Corrente Postale.

Inserire l'importo del versamento. **(Se esonerato inserire 0 [zero]).**

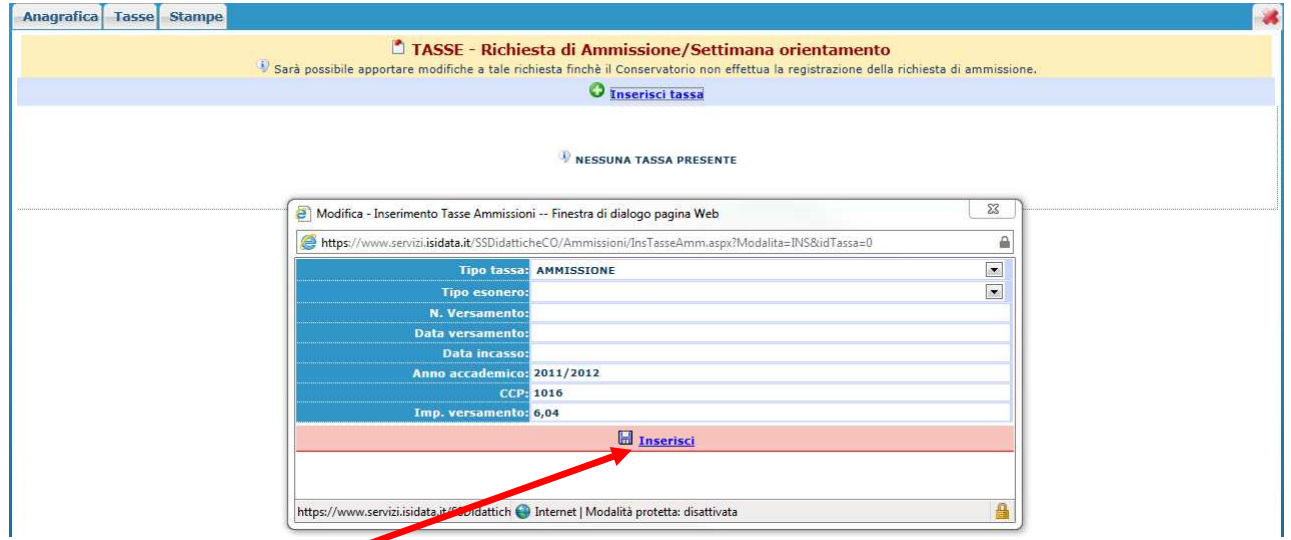

#### **Cliccare su "Inserisci".**

Anche in questo caso è possibile apportare modifiche fintanto che il Conservatorio non abbia già effettuato la registrazione.

Per modificare la tassa già inserita:

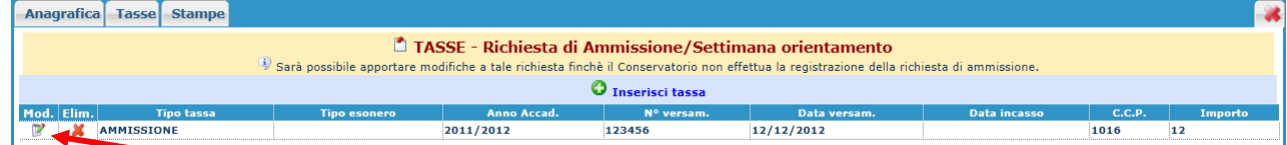

**Cliccare sull'icona di modifica.** 

| ----------------------------------- | <b>Tipo tassa: AMMISSIONE</b> |
|-------------------------------------|-------------------------------|
| <b>Tipo esonero:</b>                |                               |
| N. Versamento: 123123123            |                               |
| Data versamento: 12/12/2011         |                               |
| Data incasso:                       |                               |
| Anno accademico: 2010/2011          |                               |
|                                     | <b>CCP</b> 1016               |
| Importo versamento: 6,04            |                               |
|                                     |                               |

Apportare le modifiche e "Salvare".

Nel caso si voglia eliminare una tassa già inserita, cliccare sulla crocetta rossa.

 **Si rammenta che alla fine dell'inserimento di tutti i dati richiesti (anagrafica e tasse) si deve stampare la domanda di ammissione ed inviarla a mezzo raccomandata A/R o consegnarla personalmente al Conservatorio – Ufficio Didattico - allegando i documenti come richiesto dal Conservatorio stesso.** 

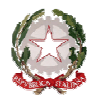

 $\sim$  Bologna  $\sim$ 

#### **Per effettuare la stampa procedere come segue:**

#### **Stampe**

Per stampare la vostra richiesta di ammissione: cliccare su "Stampe".

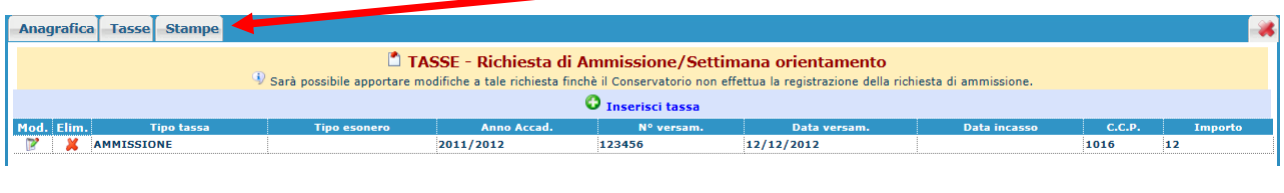

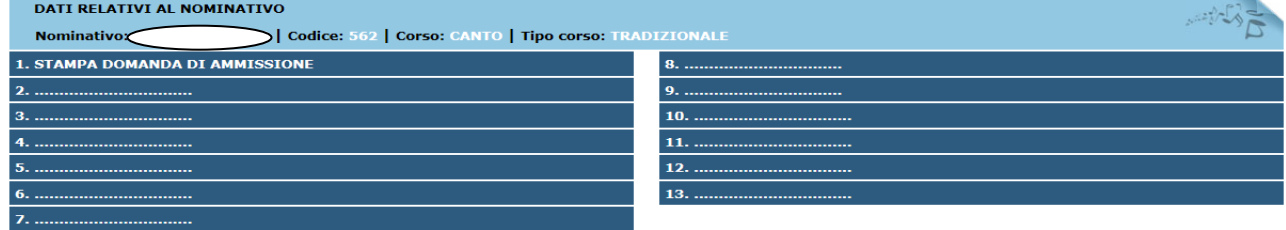

#### **Scegliere l'opzione 1. Stampa domanda di ammissione.**

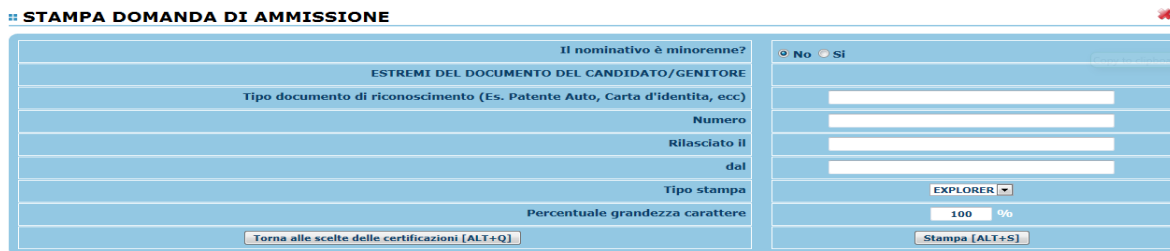

Inserire i dati nel menu di scelta. **Nel caso di minorenni inserire gli estremi del documento del genitore**.

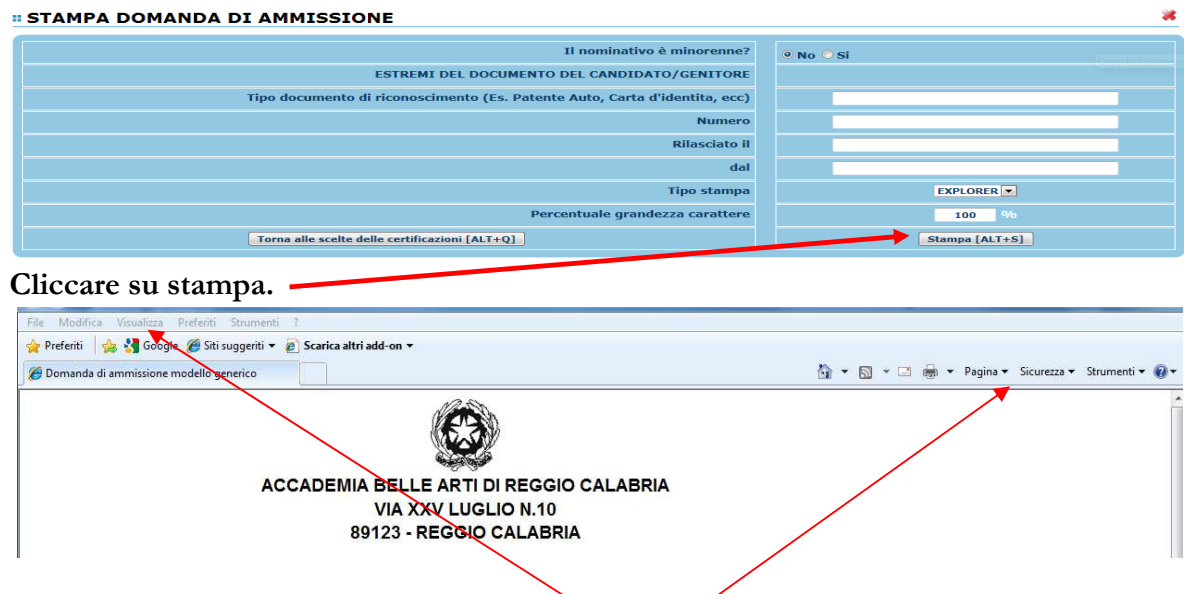

Per effettuare l'effettiva stampa cliccare su File e dalla lista scegliere "Stampa".

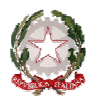

 $\sim$  Bologna  $\sim$ 

### **MODIFICA DOMANDE DI AMMISSIONE**

 Per modificare la domanda già inserita, sempre che il Conservatorio non l'abbia già registrata, procedere come segue: una volta ricevute tramite e-mail le credenziali per accedere al Servizio Studenti, cliccare sull'opzione **2.** del menu principale **"Modifica domanda di ammissione**".

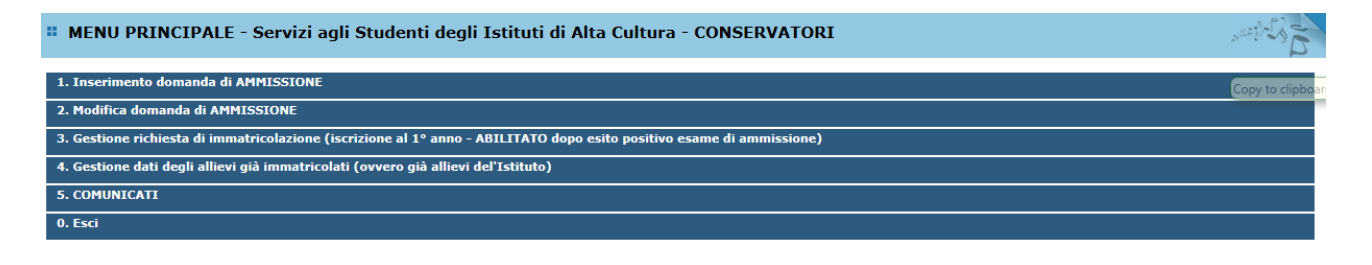

Scegliere dal menu a tendina il Conservatorio al quale avete richiesto l'esame di ammissione,

Inserire il codice e la password (inviatevi via e-mail al momento dell'inserimento della domanda di ammissione).<br>MODIFICA DELLA DOMANDA DI AMMISSIONE

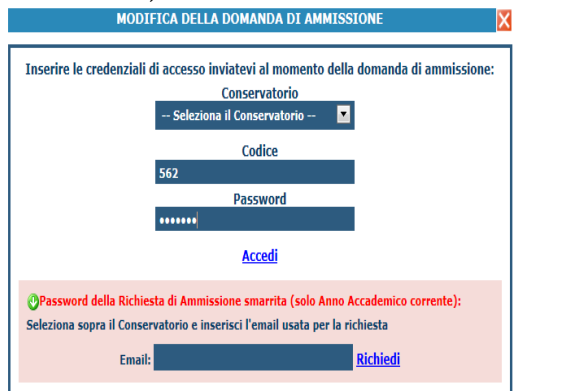

 (In caso di smarrimento della password, inserire l'indirizzo E-mail indicato al momento dell'inserimento della domanda di ammissione e cliccare su: "Richiedi". Il sistema vi invierà all'E-mail indicata le credenziali relative).

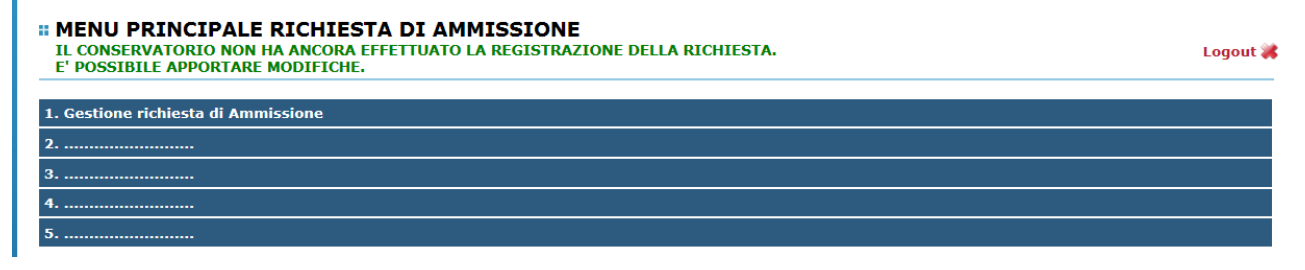

Scegliere l'opzione 1. 'Gestione richieste di ammissione. In verde sarà evidenziato se il Conservatorio non ha ancora proceduto ad effettuare la richiesta per cui potrete ancora apportare modifiche.

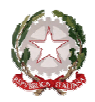

 $\sim$  Bologna  $\sim$ 

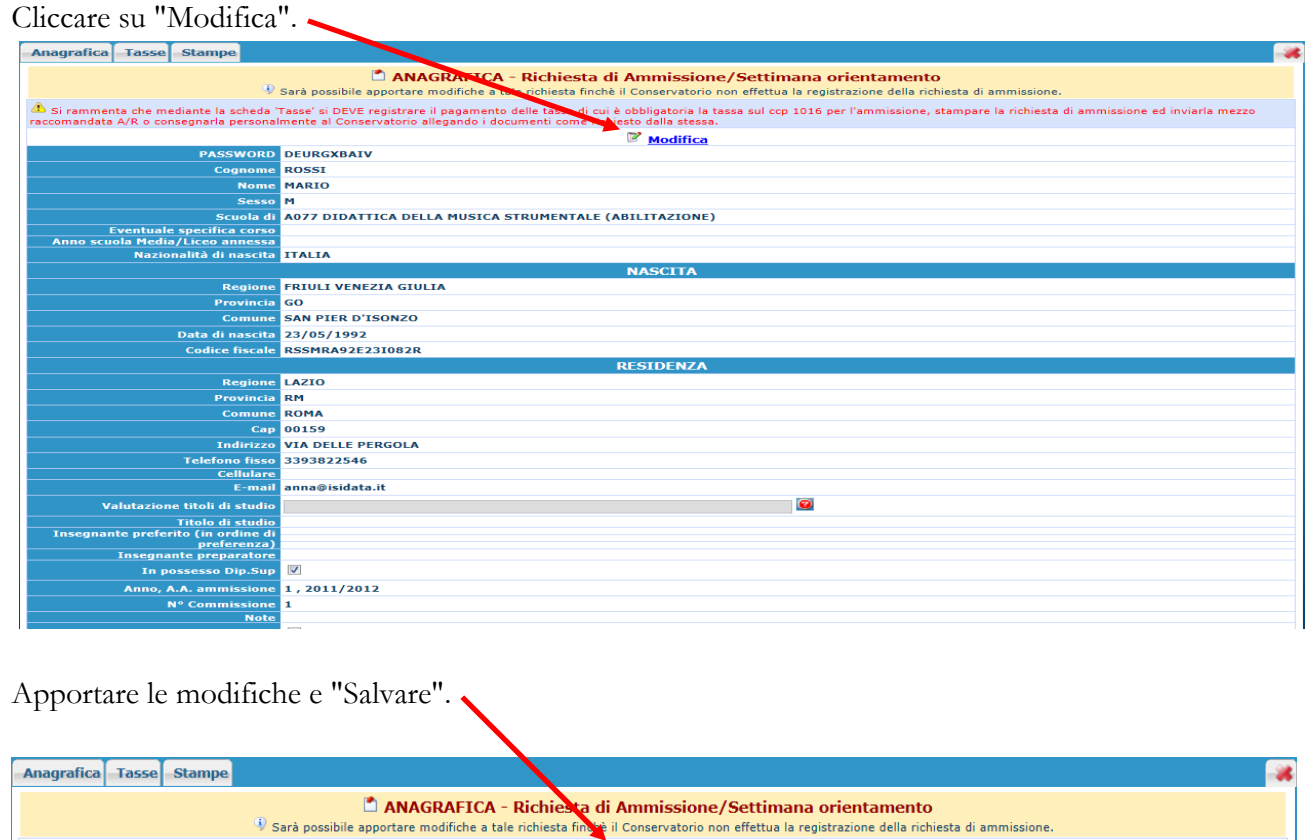

#### **NOTA BENE**

**Le domande di ammissione saranno registrate dalla Segreteria didattica solo al momento della ricezione/consegna della stampa, accompagnata da TUTTI gli allegati richiesti.**

Galva **C**<br> **Calva C Annulla**<br> **Cassegnati con il segno** \* sono obbligatori)

I campi contrassegnati